## **How to Create a Fee**

- 1. From **Card Fueling** module, click **Setup**. The **Setup** screen will be displayed.
	- Click **Fee** tab screen.

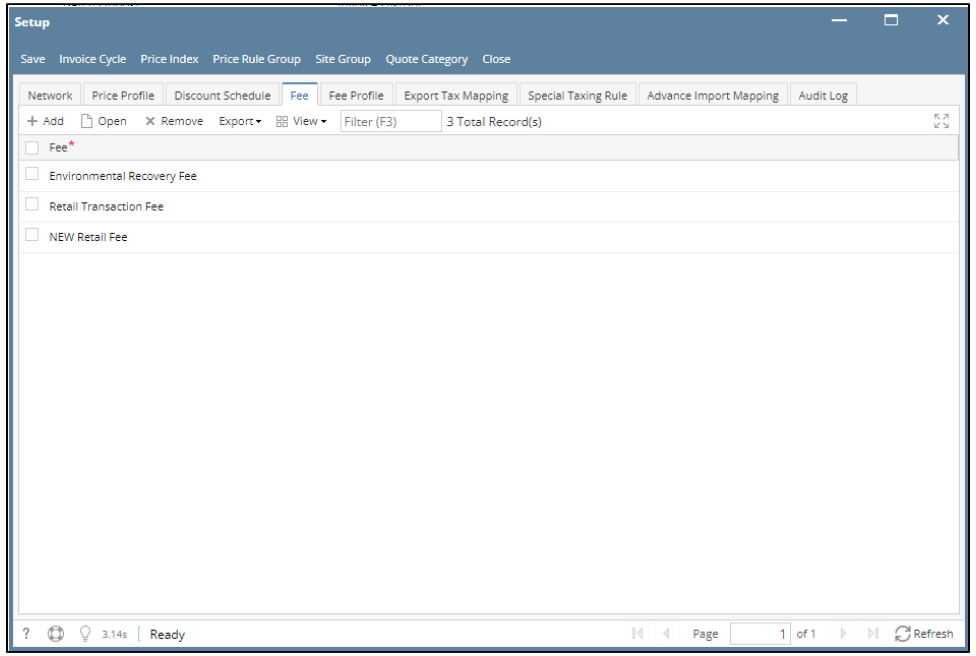

2. Click **Add** grid button. The **Fee** detail screen will be displayed.

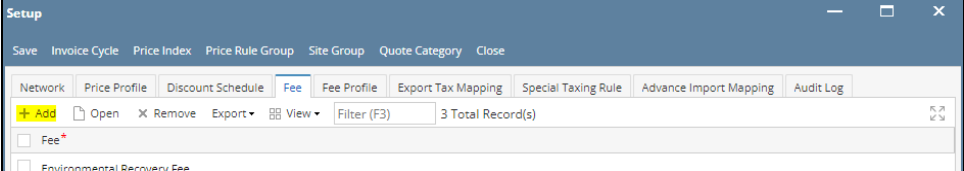

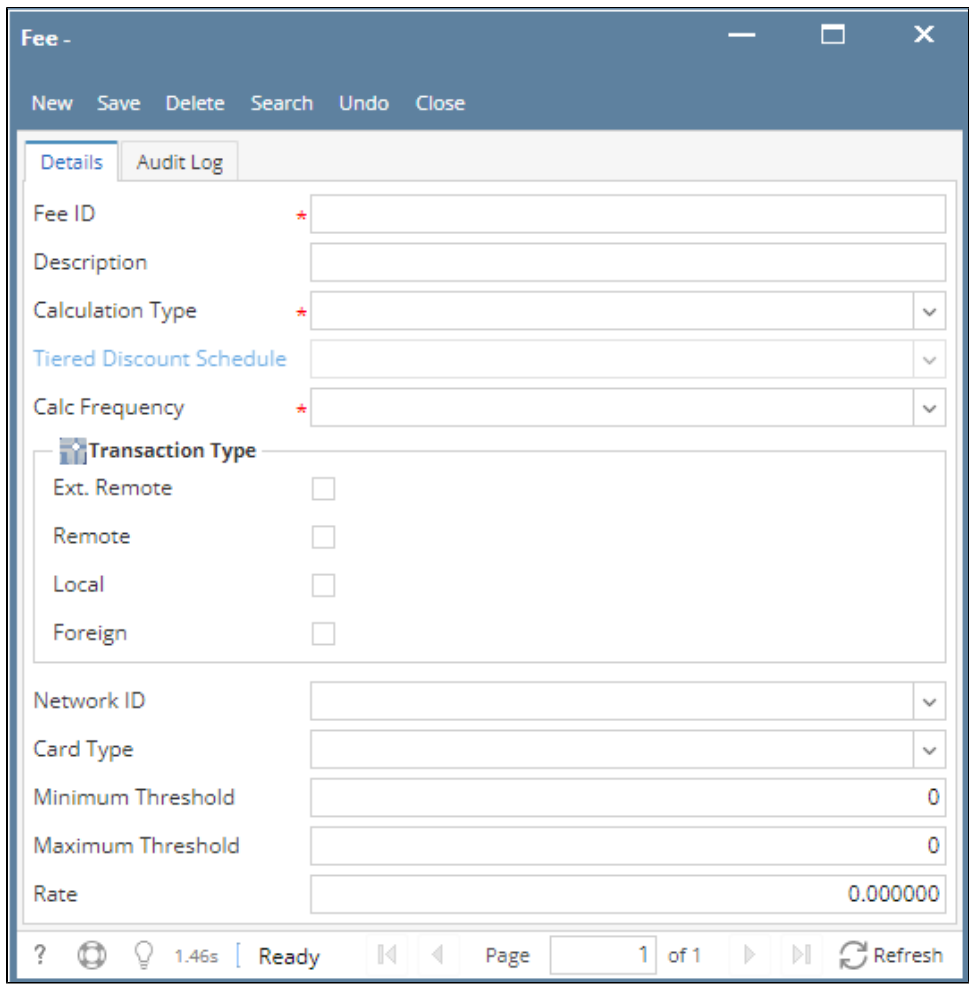

- 3. Enter/Select the following required fields: **Fee ID, Calculation Type, Calc Frequency, Transaction Type, Rate**. Depending on the **Calculation Type**, required fields may vary. Fill in the other fields as needed.
- 4. Click **Save** toolbar button. The **Fee** name will append on the screen title. Then click the **Close** toolbar button or **X** button.

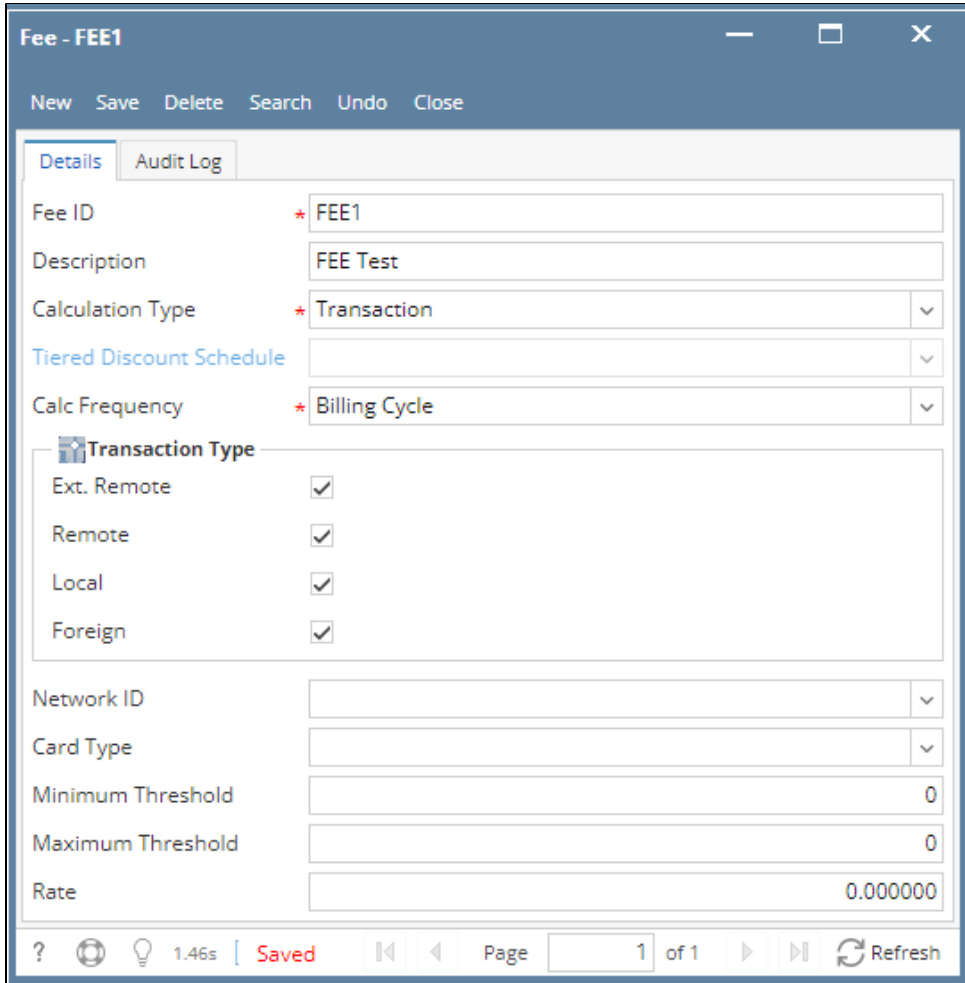

## 5. In the **Fee** tab screen, the created **Fee** will be listed.

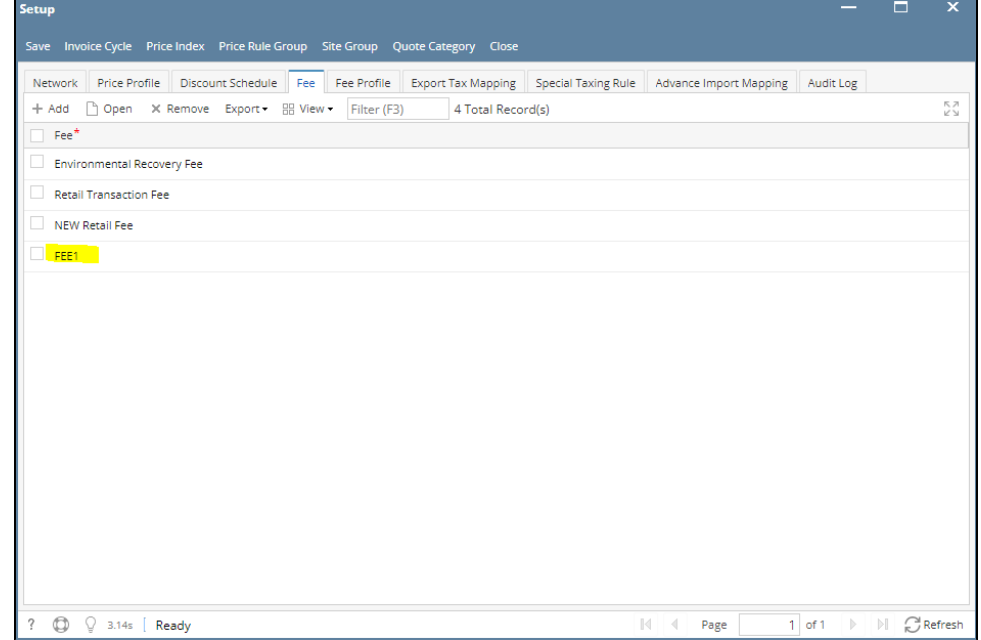